| SPUD Start Processing<br>Useful Data                        |                                                    | CLOCKING IN AND OUT     |          |
|-------------------------------------------------------------|----------------------------------------------------|-------------------------|----------|
| ISSUE REFERENCE:                                            | SC DCI-0001                                        |                         |          |
| Doc. No. SNTR-03                                            | Issue No: 01                                       | Issue Date: 01.06.19    |          |
|                                                             |                                                    | Labour / Clock In       |          |
|                                                             |                                                    | <u>Clock In (On PC)</u> |          |
| Clock in                                                    |                                                    |                         |          |
|                                                             |                                                    |                         | Select ~ |
|                                                             |                                                    |                         |          |
| Role: Emplo<br>Project: Rea                                 | gus                                                |                         |          |
|                                                             | yer<br>2019 16:42 >>>> 🕚 -<br>Id Road as Pipelayer |                         | 00       |
| Jane Doe (ja<br>Role: Emplo<br>Project: Lon<br>Cost: Brickl | don                                                |                         |          |
| 🕓 1 May                                                     | 2019 8:00  🔊 🕚 1 N<br>oury Road as Bricklayer      | 1ay 2019 8:00           | 00       |
| Hank Jones<br>Role: Admin<br>Project: Hat                   | field Road                                         |                         |          |
| Cost: tracto<br>① 16 Jul                                    | r<br>2019 8:00 » 🕚 16                              | Jul 2019 10:00          | 00       |
| -                                                           |                                                    |                         |          |
|                                                             |                                                    |                         |          |
|                                                             |                                                    |                         |          |
|                                                             |                                                    |                         |          |
|                                                             |                                                    |                         |          |

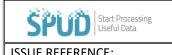

## **CLOCKING IN AND OUT**

| ISSUE REFERENCE: | SC DCI-0001  |                      |  |
|------------------|--------------|----------------------|--|
| Doc. No. SNTR-03 | Issue No: 01 | Issue Date: 01.06.19 |  |

- Make sure to have both a Trade Type, Skill and a Current Project under your employee profile. This can be found in your profile which Is located in the drop-down menu you when hovering on your name in the top right-hand corner.
- Use the filter tab to filter by Projects you have access to
- Select the user to be clocked in using the checkbox at the end of their name
- Click on the Green clock to clock a person in, this creates a box asking for the clock in time, then use the same process and click on the Orange clock to clock a person out which asks for a clock out time

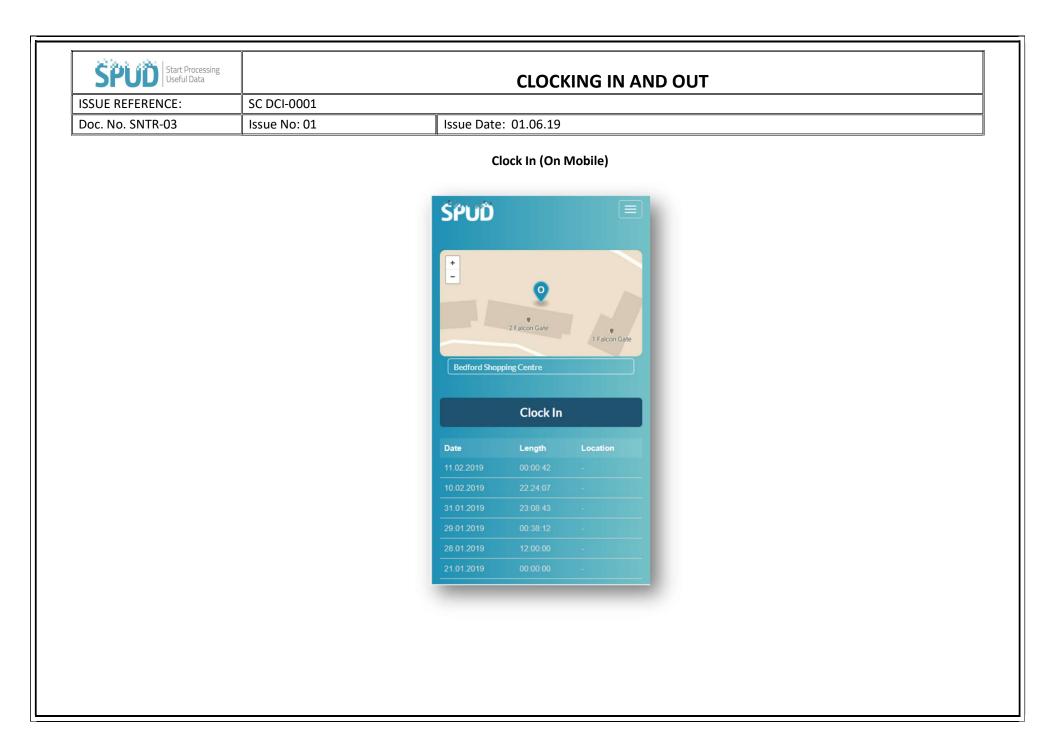

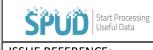

## **CLOCKING IN AND OUT**

| ISSUE REFERENCE: | SC DCI-0001  |                      |
|------------------|--------------|----------------------|
| Doc. No. SNTR-03 | Issue No: 01 | Issue Date: 01.06.19 |

- Before clocking in, make sure to have a Trade, Skill and Current Project set under your employee profile. This can be found in your profile which will be located underneath your name found in the scroll menu. Also, make sure the app has Permissions set to view Location, Camera and Storage on your Mobile.
- You will then need to select the project you wish to clock in at, this will be located underneath the map
- Next press the Clock In button
- You will then be prompted to take your photo so that you can clock in at that relevant project
- Lastly, in order to clock out you will need to press the Clock out button and again take a photo. Please note you must clock out before leaving the project

## Access Rights Required (For PC and Mobile)

View Labour is required to be able to clock in, users should have this right automatically allocated unless unselected when being set up.